#### 프리셉터 역량다지기**(8. 30,** 수**)**

#### HOSPITAL NURSES ASSOCIATION

# <u>ELSTLE, 81</u> 실시간 화상원경교

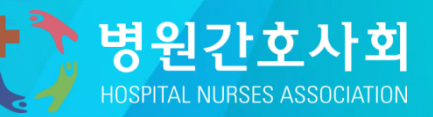

# 1. 추진개요

코로나**19** 확산이 장기화됨에 따라 대면 보수교육 시행이 불가하여 회원들의 불편감소 및 효율적인 교육운영을 하기 위함

# 2. 근거법령 및 지침

- ➢ 「의료법」 제**30**조 **(**협조의무**)**
- ➢ 「의료법 시행규칙」 제**20**조 **(**보수교육**)**
- ➢ 「의료법 시행규칙」 제**22**조 **(**보수교육 실시 방법 등**)**
- ➢ 「의료법 시행규칙」 제**23**조 **(**보수교육 관계 서류의 보존**)**
- ➢ 대한간호협회 화상원격교육 운영지침 **(2023. 5. 23.)**

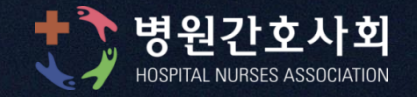

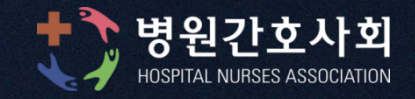

# 3. 화상원격교육 운영방법

# ➢ **ZOOM** 플랫폼 활용**:** 실시간 교수자와 학습자 간의 얼굴 확인 및 소통 가능 **(※ ZOOM** 설치 필수**)**

#### ➢ 교육시간당 구성**:** 교육 **50**분 또는 **100**분 **+** 휴식 **10**분

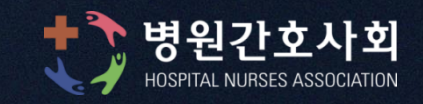

#### **※** 미작성 및 비동의 시 교육수강 불가함

화상원격교육 환경조사테스트 설문조사

화상원격교육 동의서

### ➢ **[**필수**]** 문자로 보내드린 **URL**에 접속하여 동의서 및 설문조사 시행 **(8. 23)**

**1)** 교육 **7**일전 **(8. 23,** 수**)** ➢ 이메일로 교육 전 준비 사항 안내 발송 병원간호사회 화상원격 보수교육 안내자료

# 4. 화상원격교육 운영지침에 따른 교육 전 준비사항

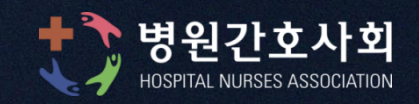

- **〮** 교육 신청자에게 교재 **PDF** 파일 다운로드 방법 문자 공지 **(13**시 이후**)**
- **: ZOOM** 프로그램 확인 및 사용기기 테스트
- **〮 8. 29(**화**) 16:00~17:00** 사전 리허설 예정
- 3) 교육 1일 전 (8. 29, 화)

**ZOOM** 접속을 위한 초대링크 및 교육접속 정보**(**회의 **ID ∙** 암호**,** 개별 고유번호 등**)**  이메일 및 문자 발송

# 2) 교육 5일 전 (8. 25, 금)

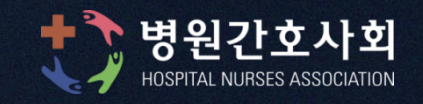

**※** 핸드폰**, PC**로 동시 접속이 불가하오니 꼭 한가지 기기로만 접속해주시기 바랍니다**.**

**(**핸드폰 이용 시 기능 제한 및 통화 등으로 연결이 끊길 수 있으며**,** 테블릿 **PC** 이용 시 조작 등으로 교육생 화면이 가려져 결석으로 체크될 수 있어 **PC**사용을 권장하며**,** 노트북이나 웹캠에 마이크가 내장된 경우 잡음 발생으로 이어폰 사용 권장**)**

② 데스크탑**,** 웹캠**(**마이크 내장형**),** 이어폰

① 노트북**,** 이어폰

③ 핸드폰**,** 이어폰

4) 교육 당일 **(**기기 준비**) ※** 기기 **1**대만 로그인 가능

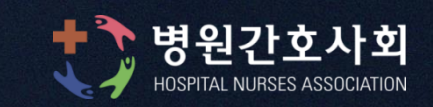

#### ③ 공지해드린 초대링크를 통해 자동설치 가능

② 앱스토어 **ZOOM Cloud Meetings** 다운로드

문로드를 시작하는데, 여기서 수동으로 다문로드할 수도 있습니다.

버전 5.5.1 (12488.0202)

첫 번째 Zoom 회의를 시작하거나 이 회의에 참석하면 웹 브라우저 클라이언트가 자동으로 다

회의용 Zoom 클라이언트

4) 교육 당일 **(ZOOM** 설치**)**

① **ZOOM** 홈페이지 다운로드 센터이용

**(https://www.zoom.us/download)** 

**※** 회원가입 절차 필요 없음

다운로드

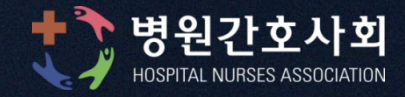

#### **※ PC**에 설치된 **ZOOM** 앱 찾기

#### - 시작 **→** 프로그램에서 찾기 - 검색창에 **"ZOOM"** 검색

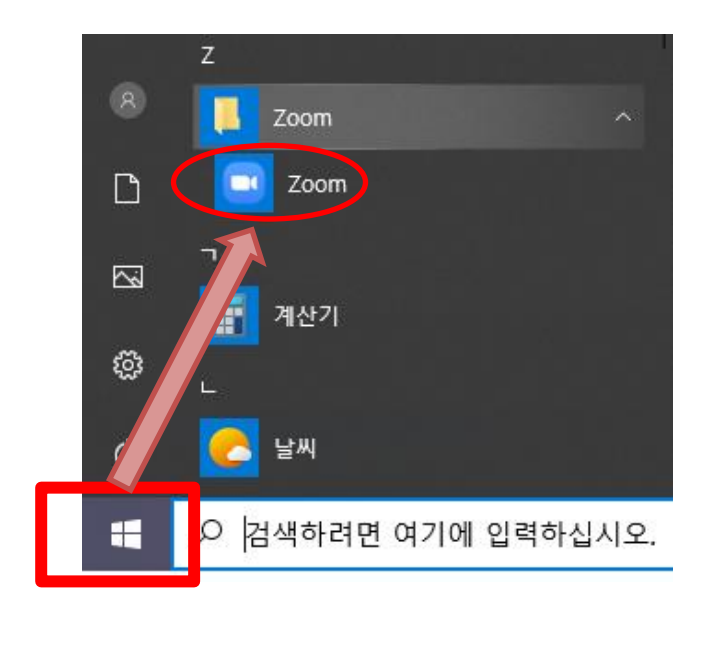

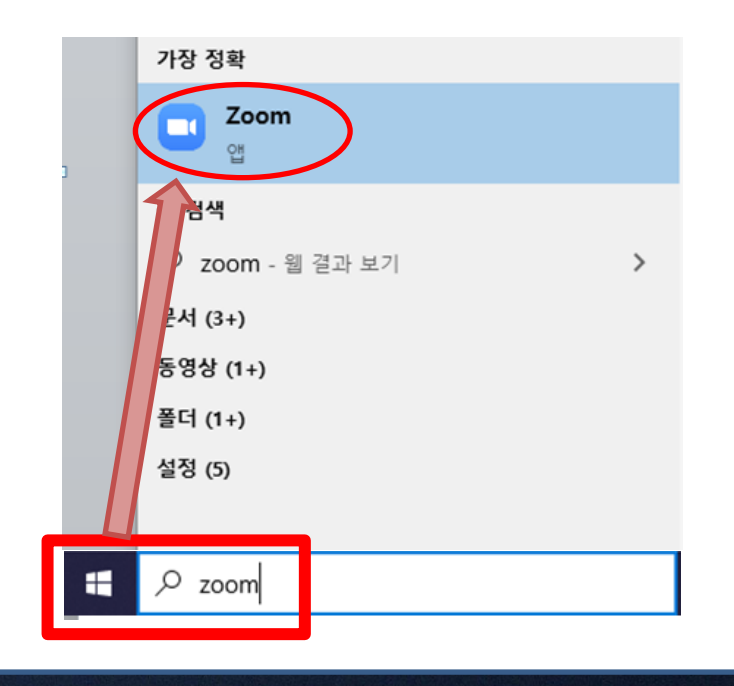

# 4) 교육 당일 **(**입장**)**

**※** 정확한 본인 고유번호**+**이름을 입력하지 않으면 승인이 거부될 수 있으며**,** 기기 **1**대만 로그인 가능 **※** 초대링크**,** 회의 **ID,** 회의 암호**,** 본인 고유번호는 **8. 25(**금**)** 문자와 이메일로 공지

- ① 설치된 **ZOOM**에서 회의 **ID**를 직접 입력하고 입장하는 경우
- ➢ **ZOOM** 실행 후 **'**회의참가**'** 클릭
- ➢ 반드시 사전 안내된 **'**회의 **ID'** 및 **'**고유번호**/**이름**'** 형식으로 입력 ➢ 사전 안내된 **'**회의 암호**'** 입력

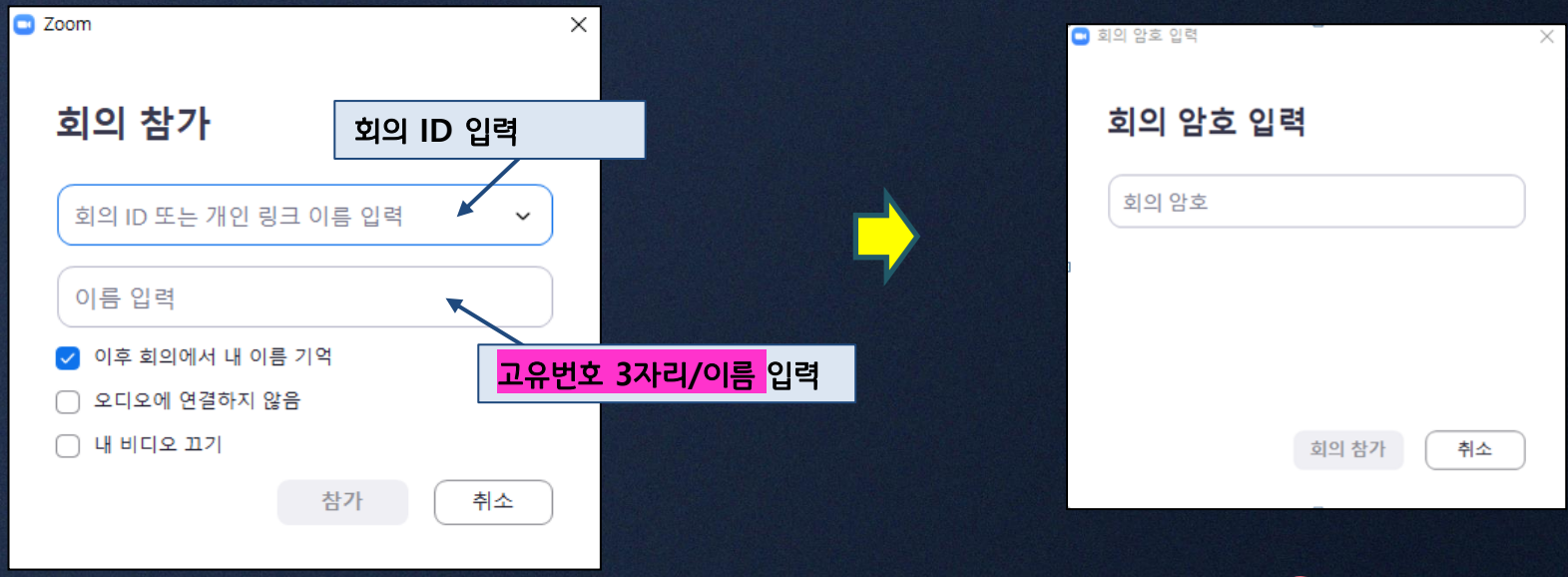

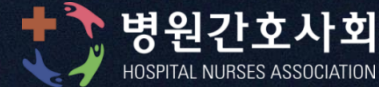

**\*** 다수의 접속자 발생으로 수락 시간이 지연될 수 있으니 양해바랍니다**.**

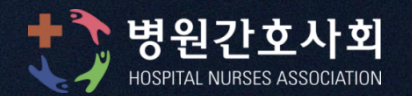

- **\*** 입장 시 교육생이기재한 이름을 통해 확인
- ※ 담당자 승인 후 입장가능

바랍니다.

- ※ 이름변경이 원활하지 않을 경우, 설치된 ZOOM 앱에서 회의ID를 직접입력 (① 방법)하여 입장하시기
- **'**고유번호**/**이름**'** 형식으로 입력
- ➢ 반드시 사전 안내된 **'**회의 암호**'** 와
- ➢ 사전 안내된 **'**초대링크**'** 클릭
- ② 초대링크를 통해 입장하는 경우

# 4) 교육 당일 **(**입장**)**

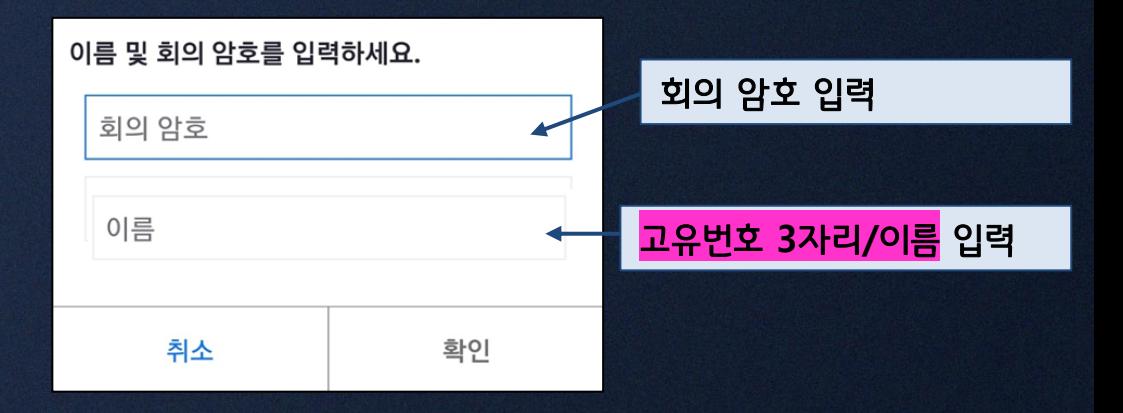

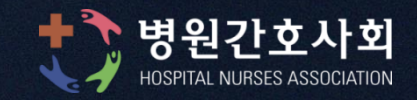

# **※** 아래의 **2**가지 사항이 모두 확인되어야 이수처리가 가능함 **1)** 교육담당자가 교육생 화면 캡처 **1**일 **8**시간 기준**, 3**회 이상 교육생의 화면을 캡처하여 교육생 화면 **2**회 이상 확인 **(**예**:** 총 **3**번 캡처 화면 중 교육생 모습이 **2**번 확인되면 출석 인정**, 1**번 확인되면 출석 불인정**)**

# 5. 출결확인

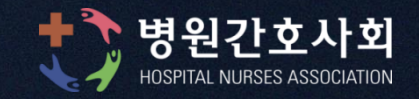

교육생의 강의 시작 전 **1**회**,** 마지막 강의 후 **1**회 시간기록 확인 **2**개의 시간기록을 모두 확인 시인정 **※** 교육 당일에 사용한 출결확인 증빙자료는 모두 본회에 보관됨 **-** 「의료법 시행규칙」 제**23**조 **(**보수교육 관계 서류의 보존**)**

# 2) 교육 입장 및 퇴장 시간 기록

#### \* 교육평가서 제출

교육종료 후 휴대폰 문자로 발송 된 '화상원격교육 평가서'를 작성하여 교육당일 자정까지 제출

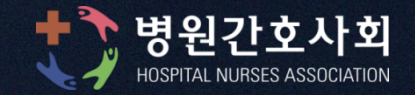

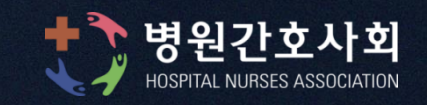

- ▷ 접속 불량 및 건강상의 이유 등으로 화상원격교육에 참여하지 못한 경우
- ➢ 쉬는 시간이 아닌 강의 중 장소이동이 확인되는 상태 **(**예**:** 운전**,** 근무 등**)**

화면에 보이지 않는 경우

- ➢ 강의 중 **20**분 이상 지속적으로 교육생 화면이 **off** 상태 또는 교육생 얼굴이
- ➢ 출결확인 방법에 제시한 **2**가지 기준을 충족하지 못한 경우
- ➢ 오전 **9**시 **10**분 정시에 입장하지 않은 경우

6. 교육 미이수 처리 기준

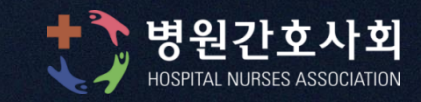

#### **※** 화상원격교육 도중 부분 수강 또는 교육수강 중단 시 교육비 환불은 불가함

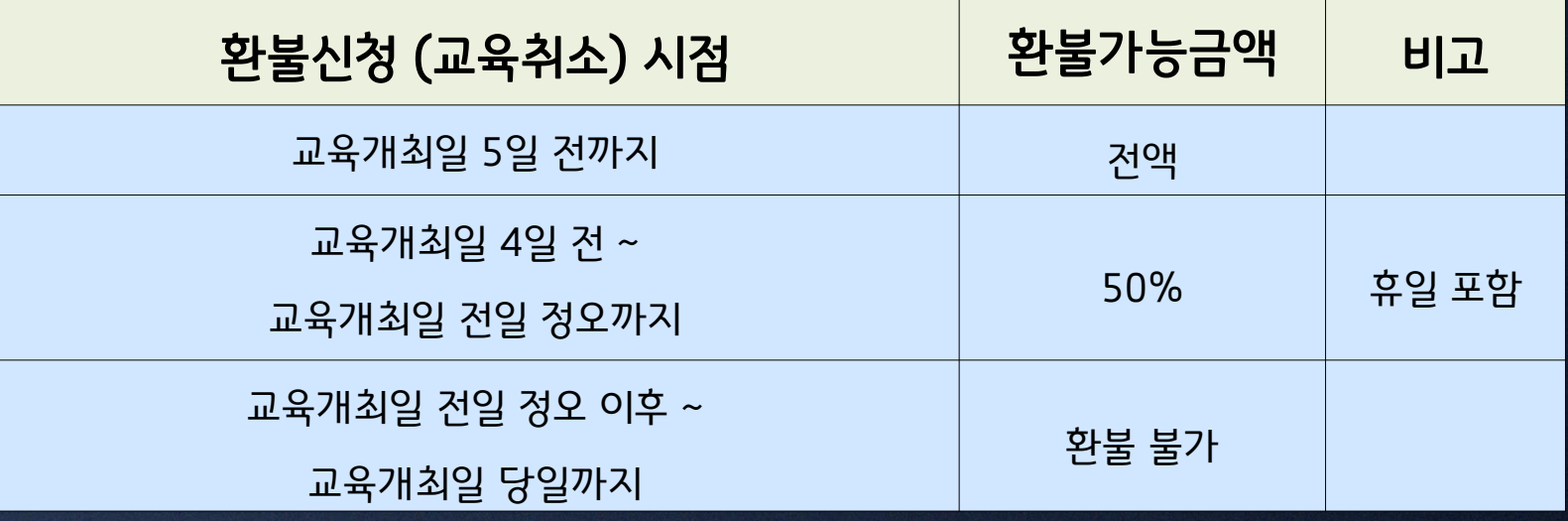

#### (대한간호협회 오프라인 보수교육 환불규정에 따름)

# 7. 교육비 환불 기준

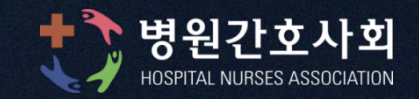

# 실시간 화상원격교육 수강자에게는 한시적으로 중식비 **(10,000**원 상당**)**로 모바일 기프티콘 제공

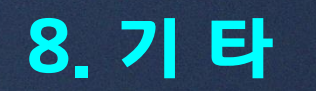

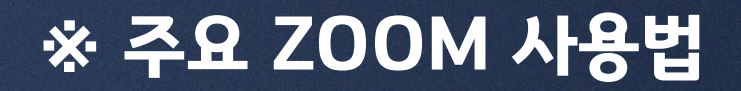

#### ① 오디오 연결 및 소리 확인

ZOOM 첫 화면 ⓐ 오디오 참가(연결) ⓑ 스피커 및 마이크 테스트 기능

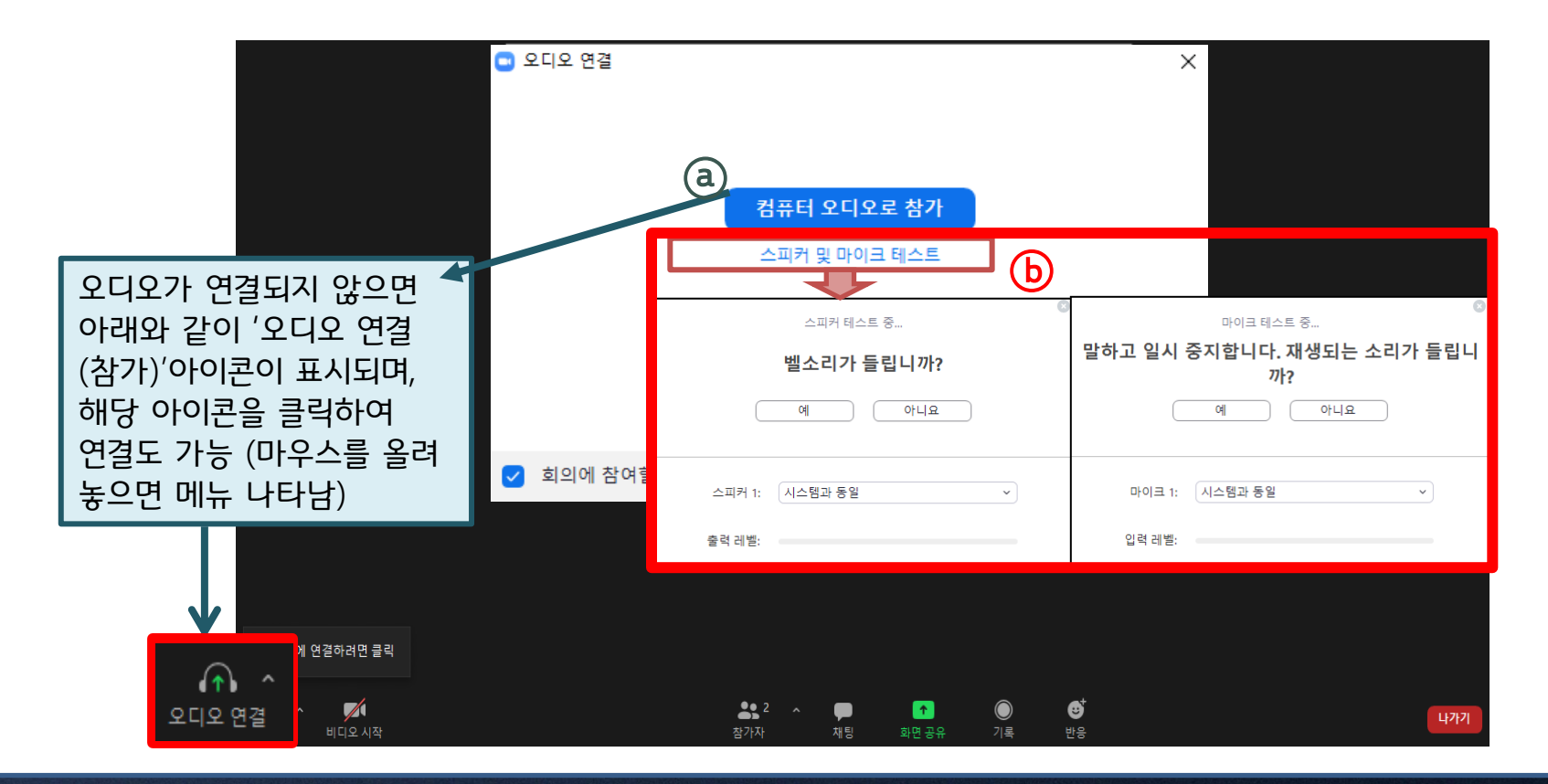

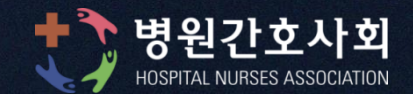

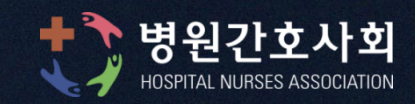

**(**비디오가 꺼져있는 경우 보수교육 이수가 불가합니다**)**

**-** 교육이 진행되는 동안 비디오가 연결된 상태를 유지해주시기 바랍니다

**-** 원활한 진행을 위해 참석자는 음소거 상태가 유지됩니다**. (**발표**,** 질문 등의 경우 관리자가 음소거 해제요청을 하면 팝업에서 음소거 해제를 선택하신 후 말씀하실 수 있습니다**)** 

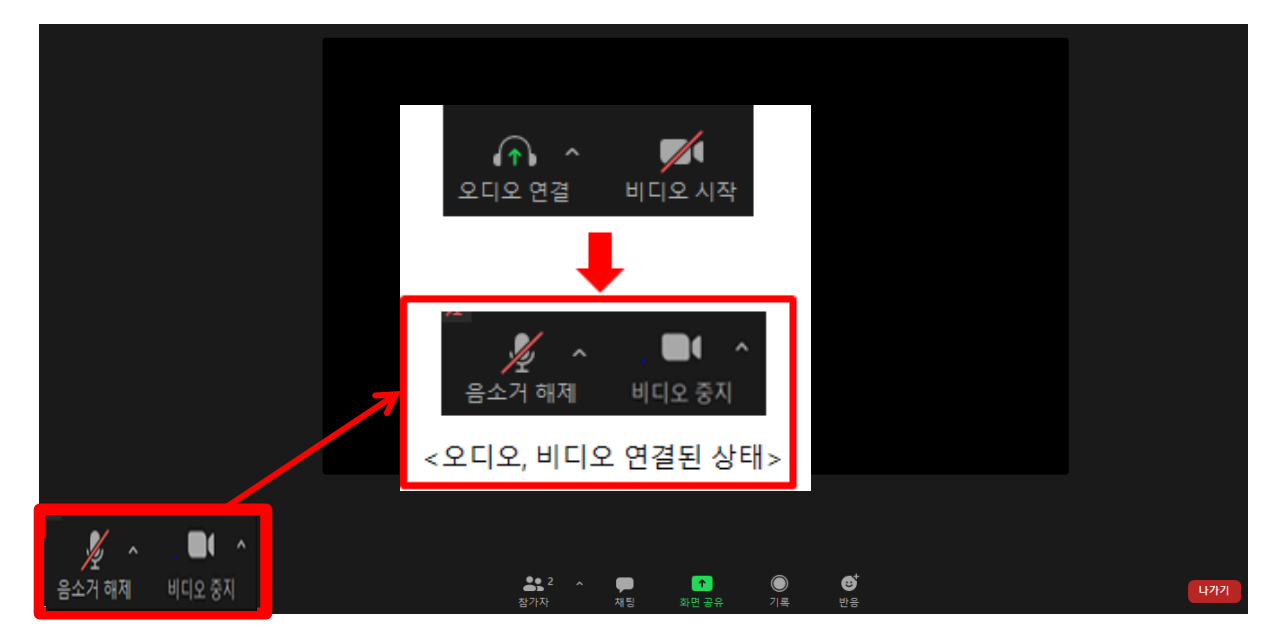

#### ② 오디오 및 비디오 연결상태 확인

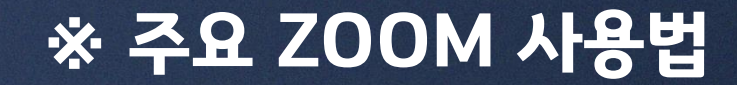

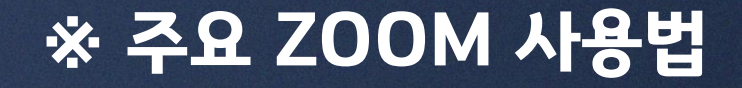

#### ③ 참가자 목록 기능

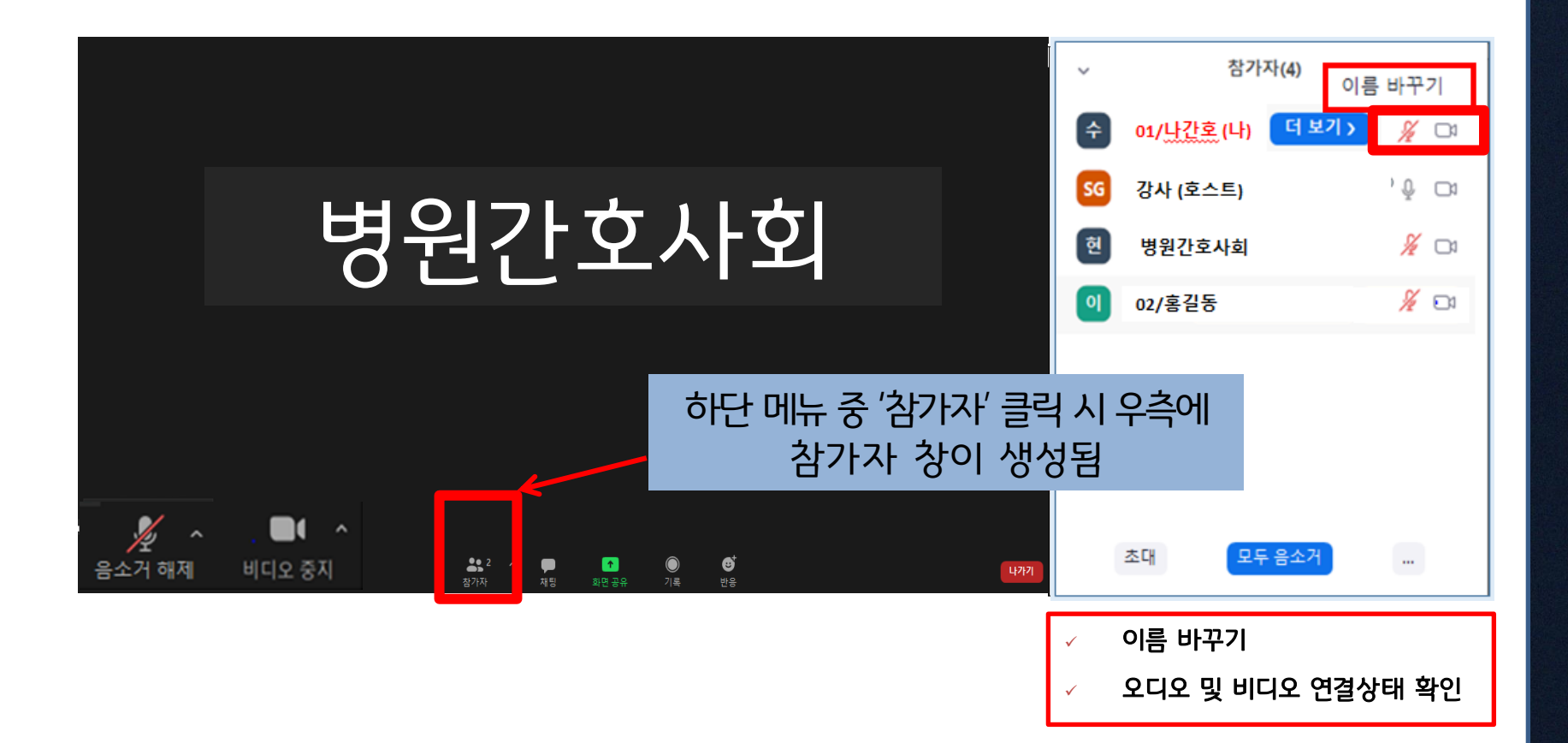

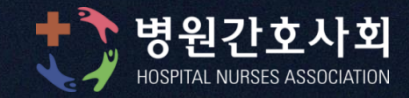

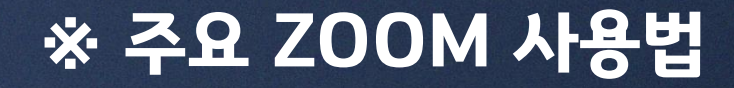

#### ④ 채팅 기능

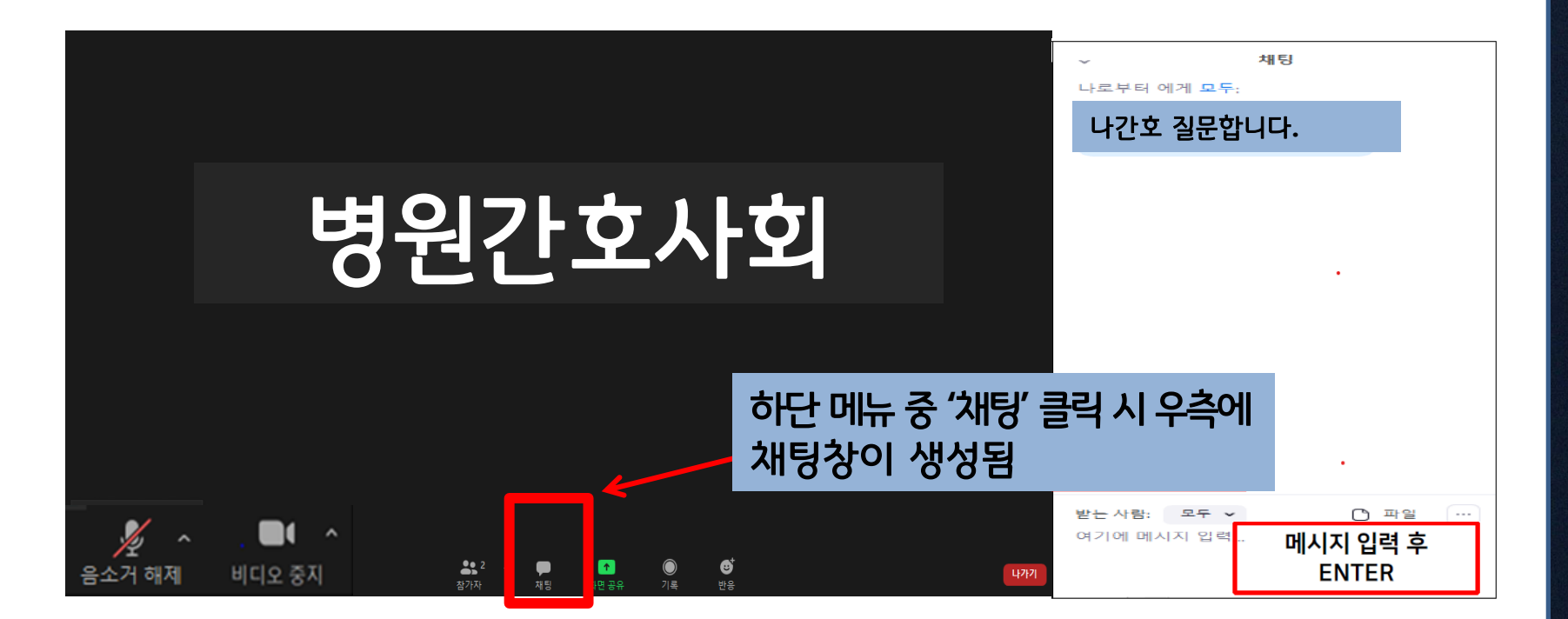

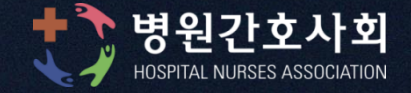

# ※ 주요 ZOOM 사용법

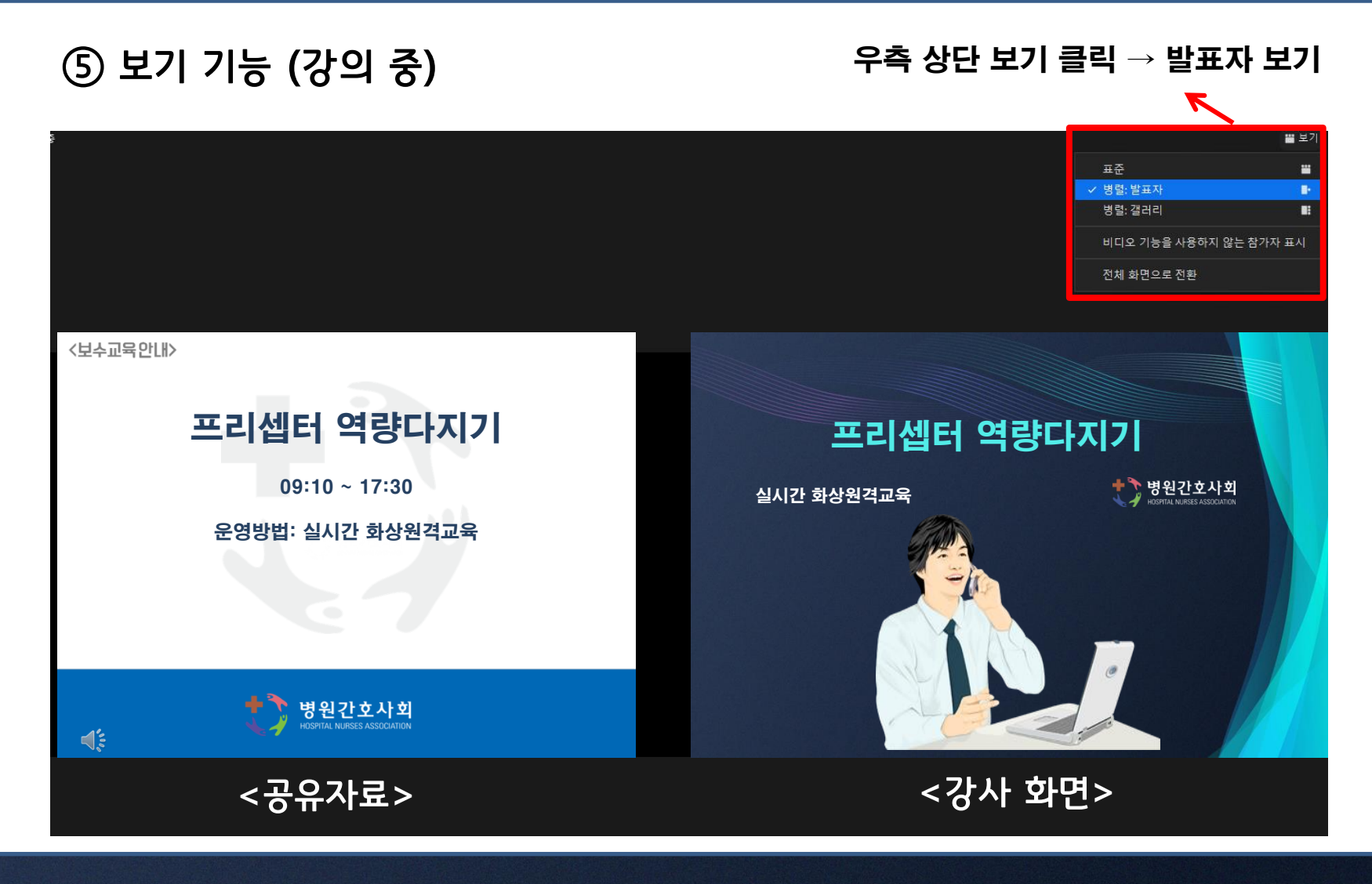

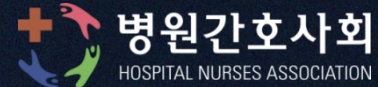

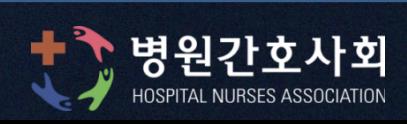

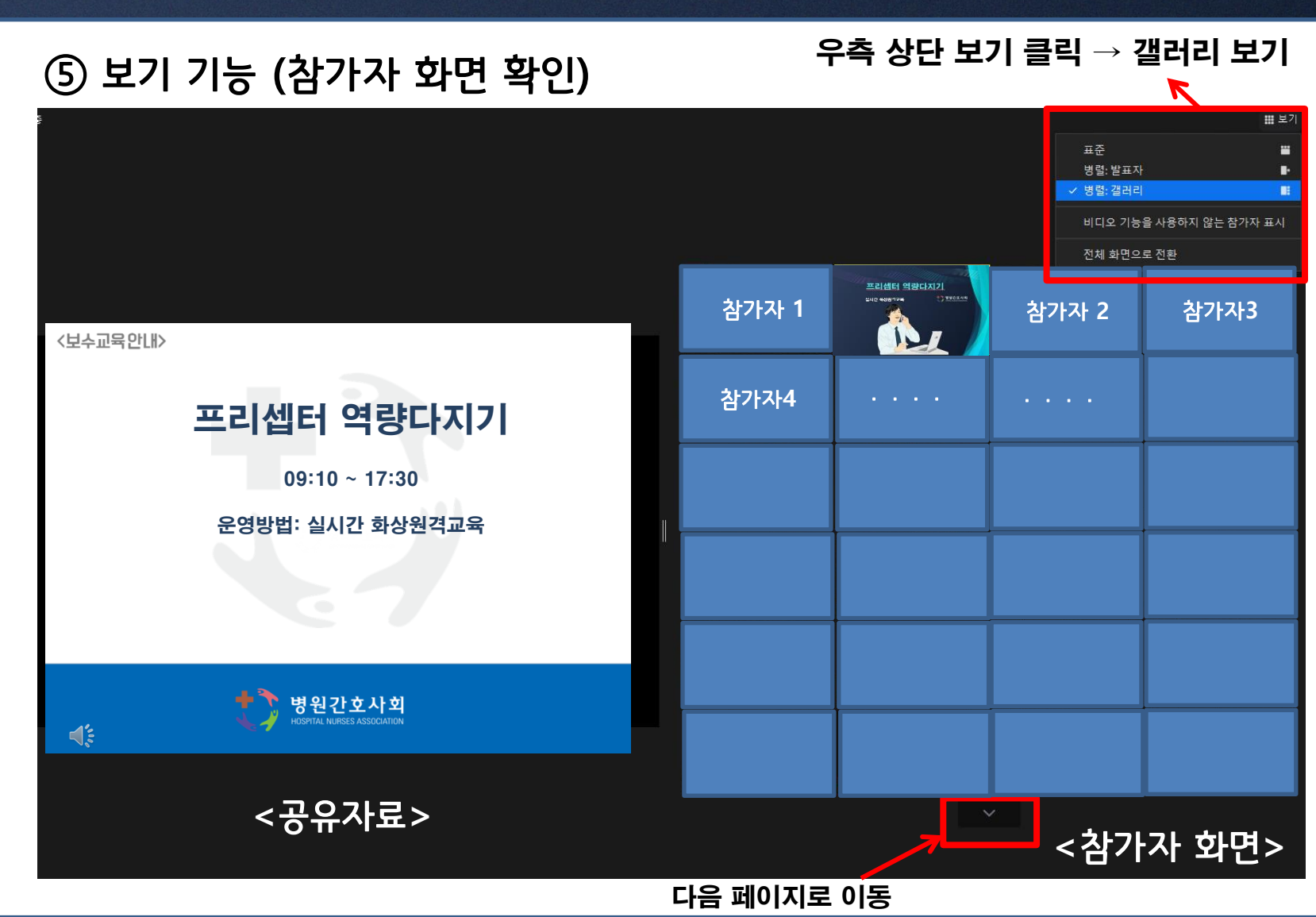

# ※ 주요 ZOOM 사용법

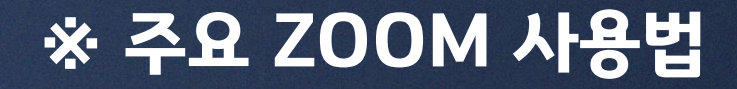

#### ⑥ 그 외 **ZOOM** 주요기능 **(**메뉴 순서는 **PC**기준**)**

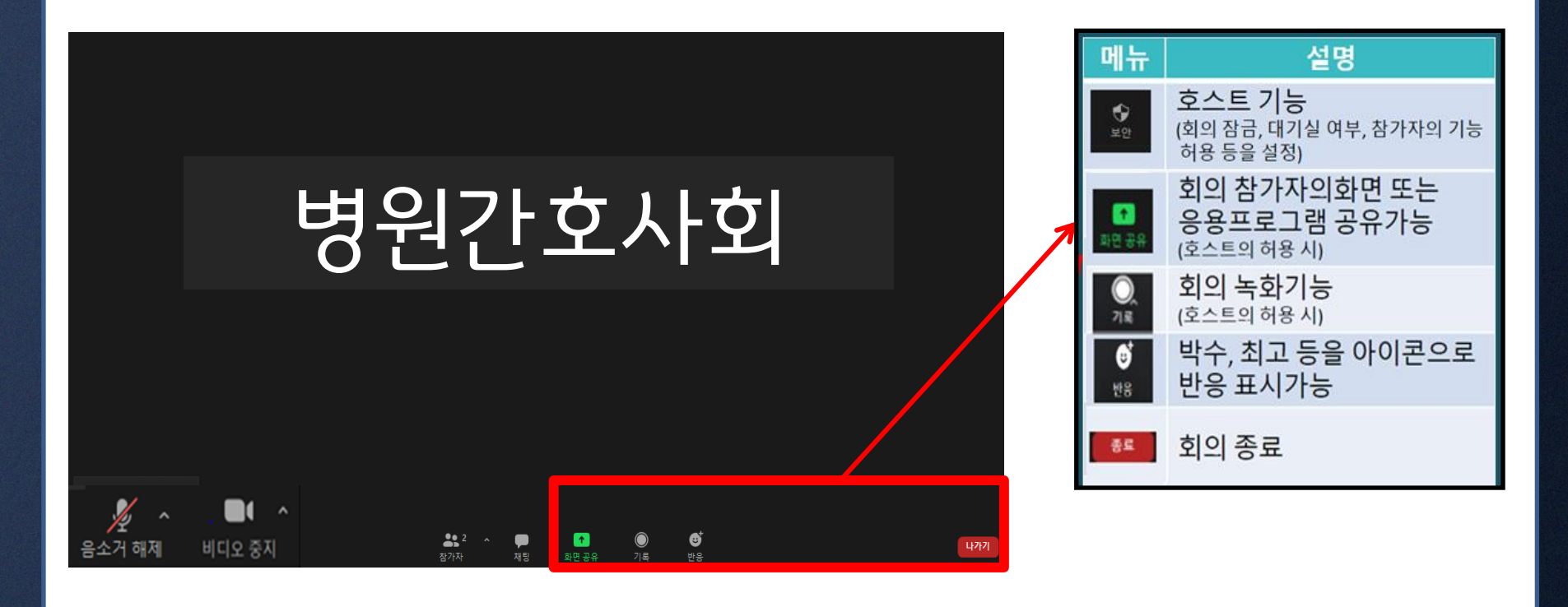

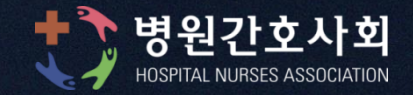

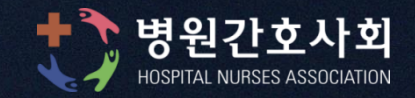

# **gwl**@khna.or.kr

# ☏ **02-2261-1713**

# 화상원격 보수교육 관련 사항은 병원간호사회로 문의 주시기 바랍니다.